## Ivanti Secure Access Client の利用方法\_macOS 版

※ macOS 専用です。他の OS からの操作はご遠慮ください。

以下の手順を参考にして、Ivanti Secure Access Client をインストールしてから VPN 接続 設定をおこなってください。(macOS Sonoma を元に説明しています。ブラウザは Chrome です。)

多要素認証の準備

VPN 接続をするためには多要素認証が必要です。Ivanti Secure Access Client をインスト ールする前に多要素認証設定済みかを確認するようにして下さい。詳しくは以下のページ をご覧下さい。多要素認証の確認方法についてのリンクも掲載されています。

<https://www.itc.tcu.ac.jp/mfa/>

ダウンロードしたアプリケーションの実行許可

以下の手順を参考にして現在の設定状態を確認して下さい。

1. ■「システム設定」を起動します。

2. 「プライバシーとセキュリティ」を選択して、「ダウンロードしたアプリケーションの 実行許可」欄の「AppStore と確認済みの開発元からのアプリケーションを許可」にチ ェックが入っているかどうかを確認して、入っていなければチェックを付けて下さい。

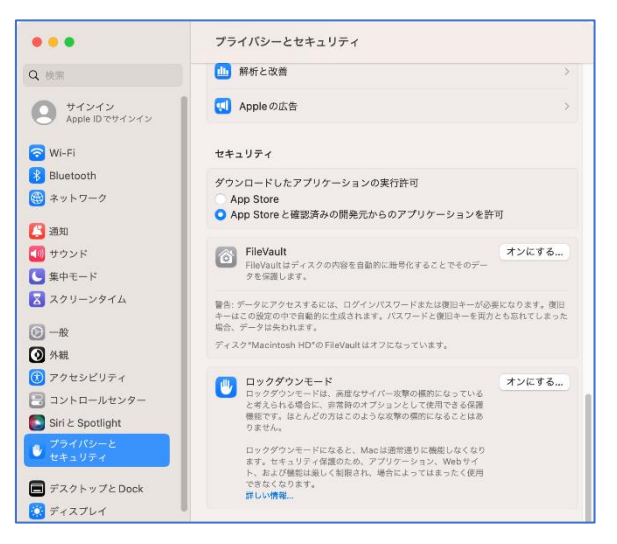

Ivanti Secure Access Client のインストール

1. ブラウザから以下のアドレスを入力して、dmg ファイルをダウンロードします。 <https://www.itc.tcu.ac.jp/service/network/vpn/vpnclient/202403/ps-pulse-mac-22.7r1.0-b28369-installer.dmg>

ダウンロードを Windows から行わないようにご注意ください。Microsoft Edge からは 正常にダウンロードできない場合があります。)

2. ユーザー名とパスワードの入力画面になります。ポータルやメールを利用する際のユ ーザー名とパスワードを入力して「OK」を押します。

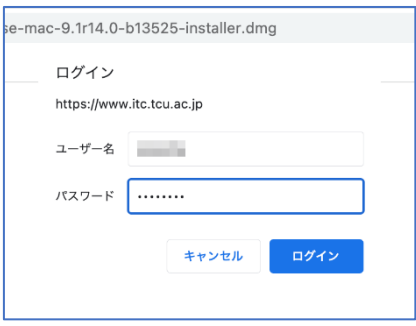

- 3. インストーラーがダウンロードされたらファイルを起動します。
- 4. 以下の画面が表示されるので「PulseSecure .pkg」を起動しましょう。

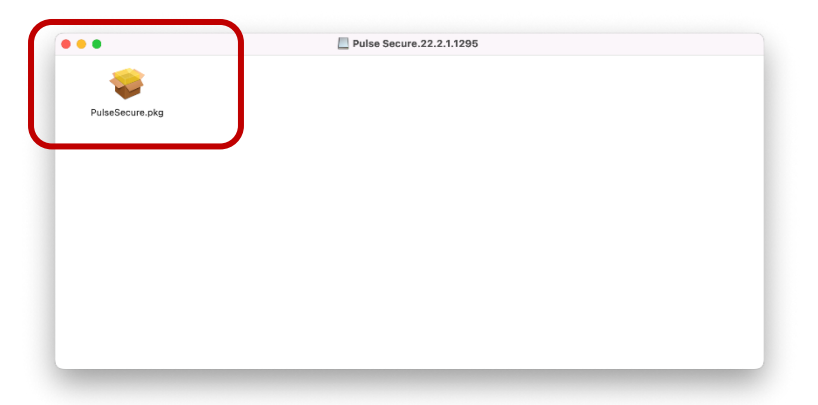

5. 4 の操作後に以下の画面が表示されたら「インストール」を押してください。ユーザー 名とパスワードの入力画面になったら、mac のサインイン時のパスワードを入力して 「ソフトウェアをインストール」を押します。(これらの画面が出ない場合はそのまま 6に進んでください。)

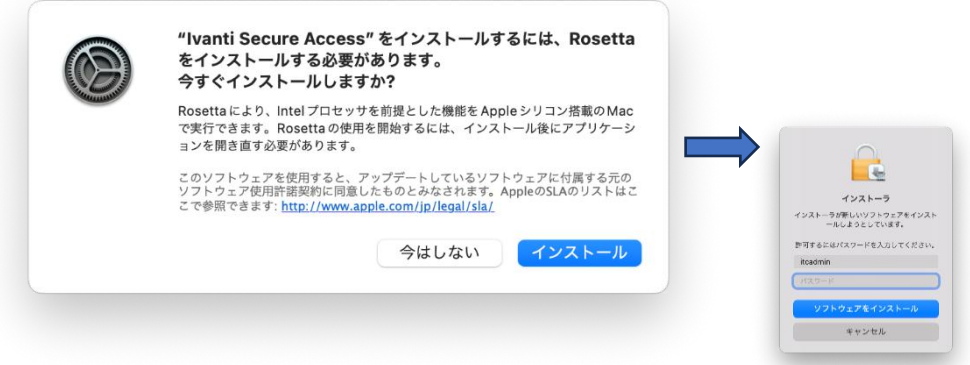

6. インストーラーが起動します。「続ける」を押します。

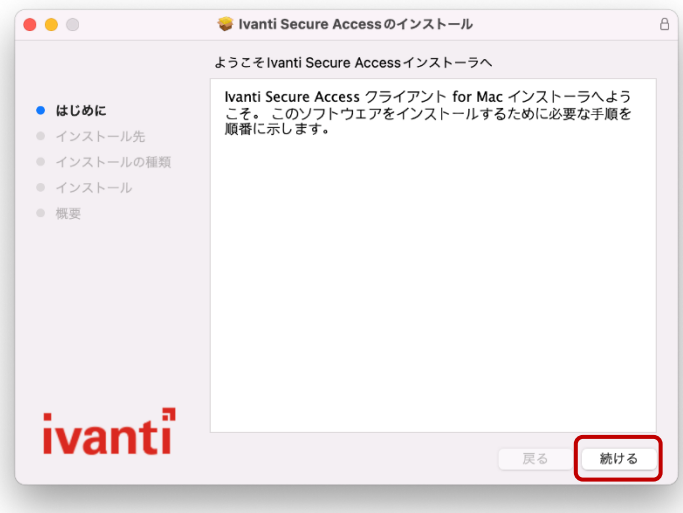

7. 「インストール」を押します。

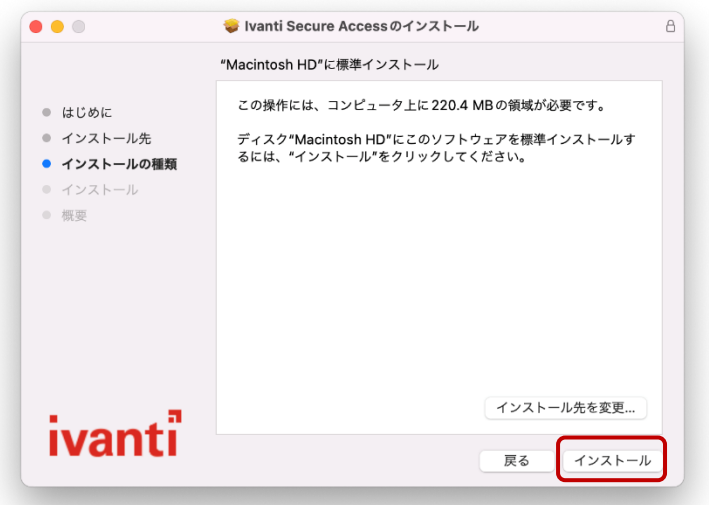

8. ユーザー名とパスワードの入力画面になります。mac のサインイン時のパスワードを 入力して「ソフトウェアをインストール」を押します。

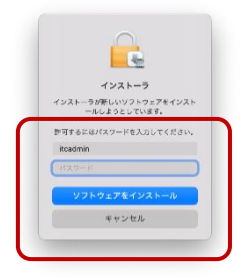

9. 上記設定が済むとインストールが完了されて接続画面が表示されます。次頁の2に進 んでください。(接続画面が表示されなければ「閉じる」を押して、引き続き、次頁の 手順に進んでください。)

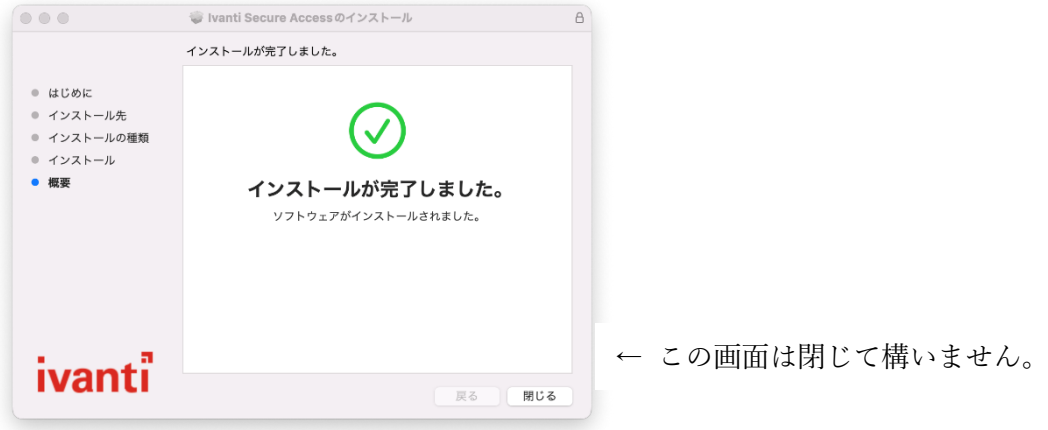

Ivanti Secure Access Client の初期設定

インストールが行われると自動的に接続画面が立ち上がりますが、そうでない場合は以 下の項番 1 の操作をして下さい。

1. Mac デスクトップ画面右上付近にある センタン を押して表示されるメニューから 「Ivanti Secure Access Client を開く」を選択します。

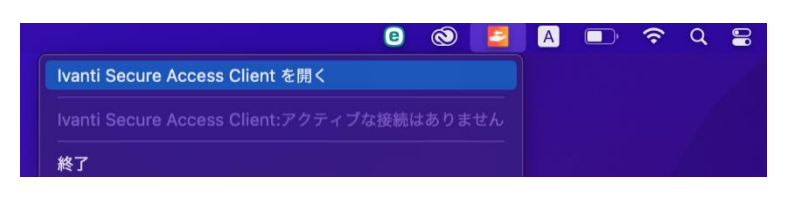

2. 接続画面が表示されます。左下にある「 + 」を押します。

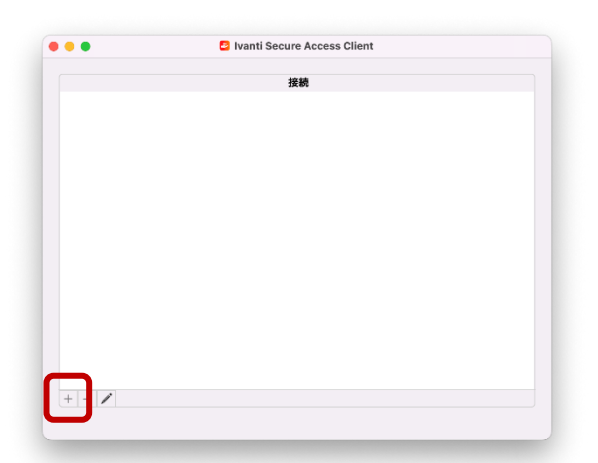

3. 「種類」欄は変えず、「名前」欄と「サーバーURL」欄に vpn.tcu.ac.jp と入力して 「追加」を押します。

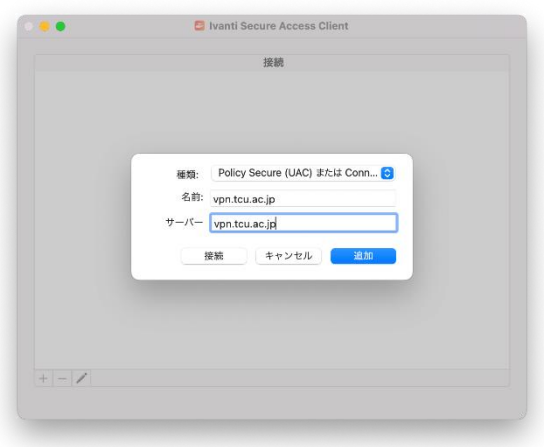

4. 前の画面に戻ります。「接続」を押します。

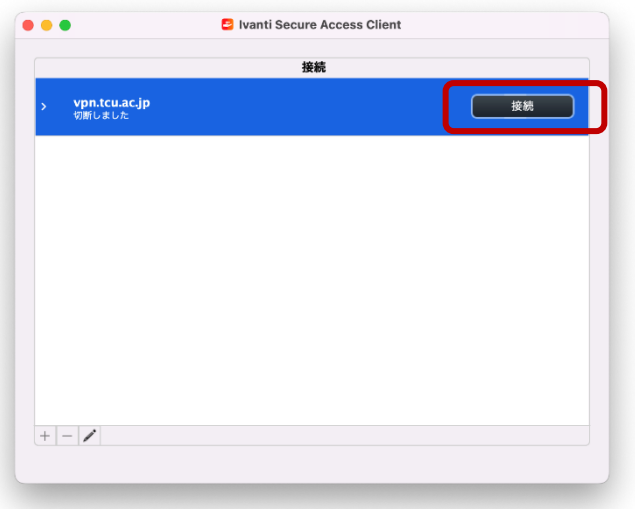

5. 「設定を保存」にチェックを入れて、「OK」を押してください。

<span id="page-5-0"></span>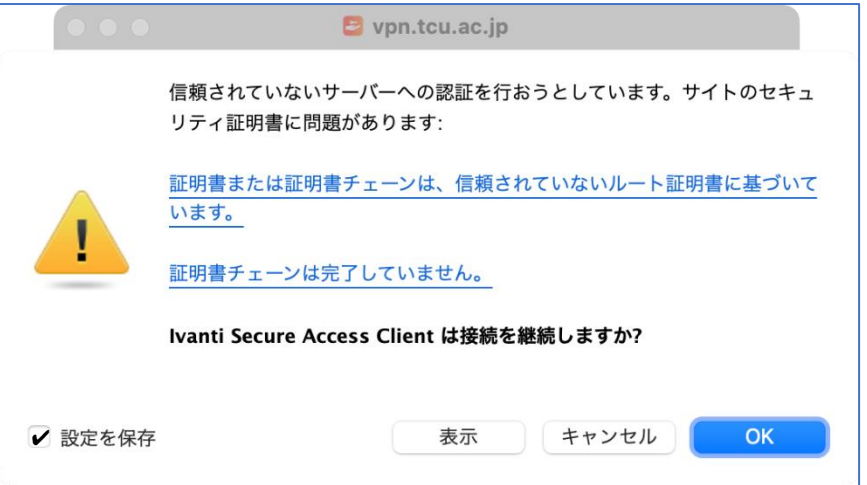

6. 認証情報を入力します。TCU アカウントのユーザー名を入力して「次へ」を押しま す。

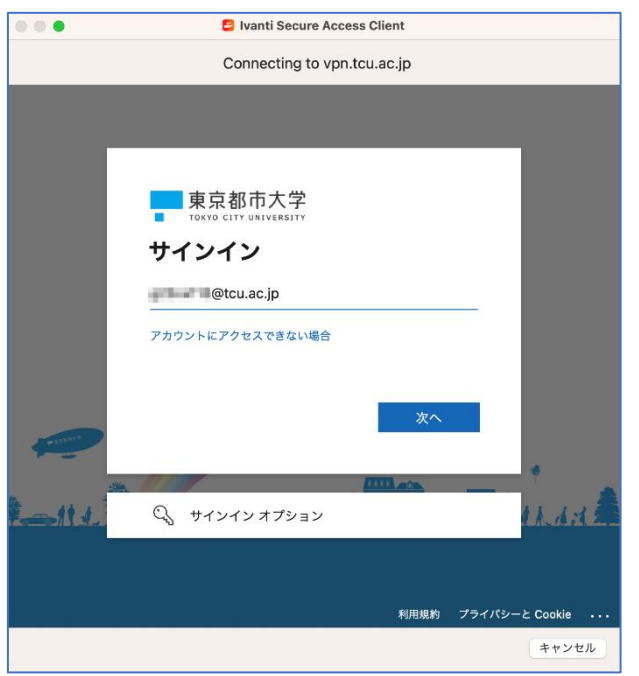

7. 続いて、TCU アカウントのパスワードを入力して「サインイン」を押します。

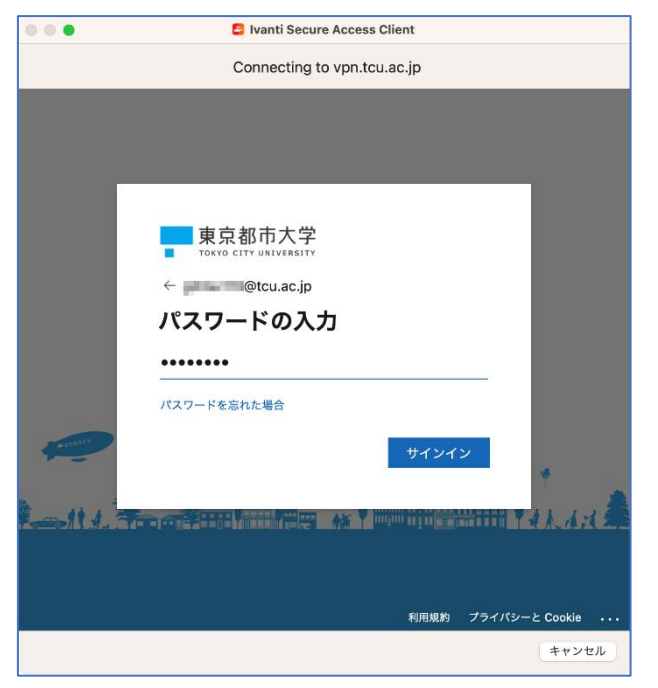

この後、場合によっては多要素認証の操作が必要になります。予め多要素認証の設定を済 ませておくとともに、認証を求められたら、項番 8 以降を参考にして操作をして下さい。

- 8. 場合によってはここで多要素認証が求められます。認証のやり方は情報基盤センター のホームページを参考にして下さい。 MicrosoftAuthenticator <https://www.itc.tcu.ac.jp/mfa/authenticator/mfa-use/> 電 話 応 答 認 証 <https://www.itc.tcu.ac.jp/mfa/tel/> SMS に よ る 認 証 <https://www.itc.tcu.ac.jp/mfa/sms/> 以下は参考として SMS による認証手順を記します。
	- (ア)「+XX XXXXXXXXXX\*\*に SMS を送信」をクリックします。

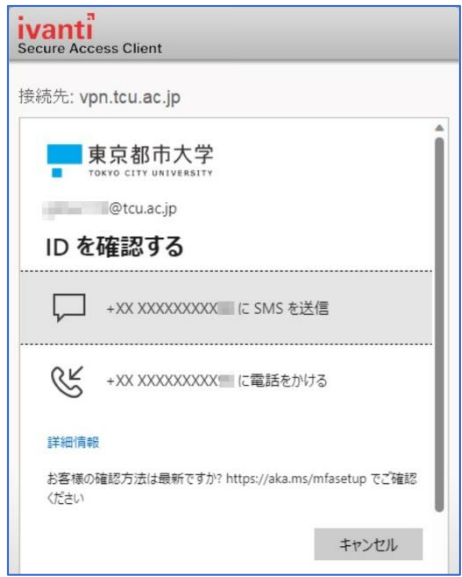

(イ)お手持ちのスマートフォン(携帯電話)に SMS が届きます。そこに記載されて いる数値を入力して「検証」をクリックします。

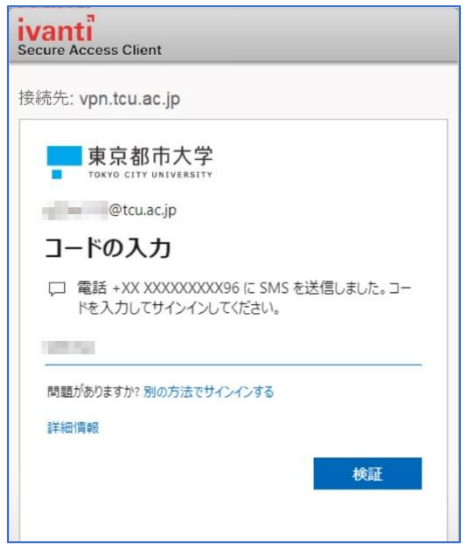

9. 「いいえ」または「はい」をクリックします。(どちらを選んでも vpn 操作に影響は 生じません。)

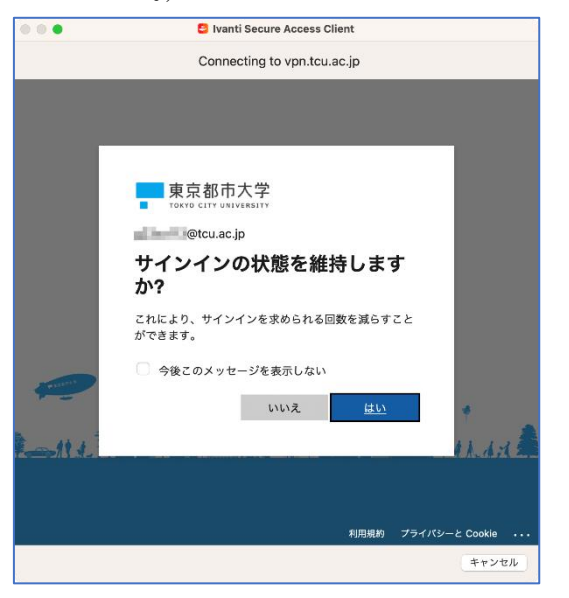

10. 接続が完了すると画面は下図のようになり、学内サービスを利用できるようになりま す。確認後、画面は閉じて構いません。

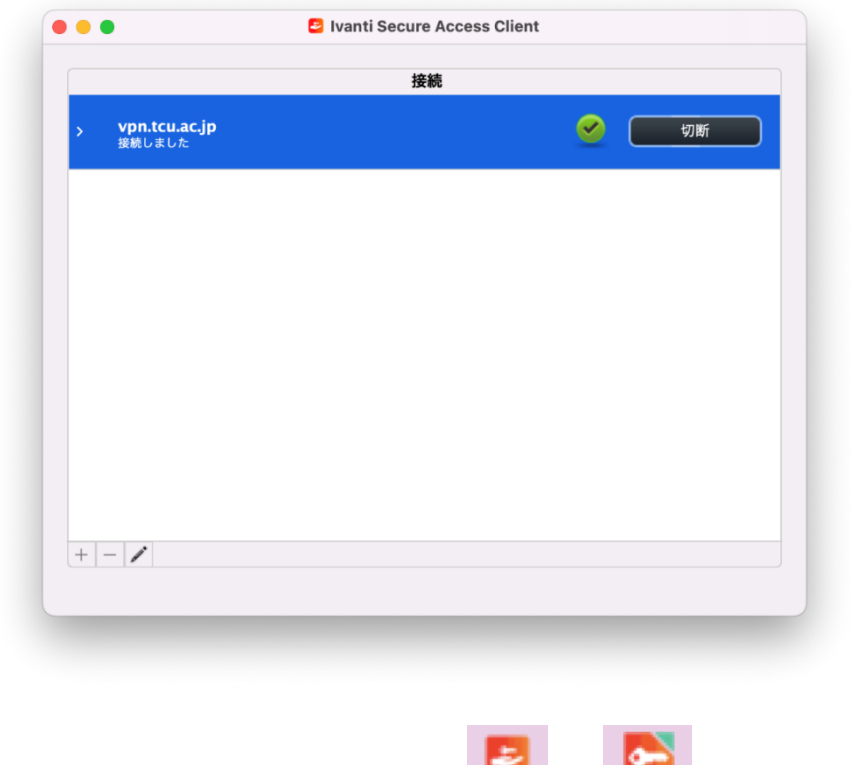

【必ず実施してください】学内サービスの利用が終わったら

1. 学内サービスの利用が終わったら、メニューバー右側の ●● を選択して表示される メニューから「vpn.tcu.ac.jp」⇒「切断」を選択します。

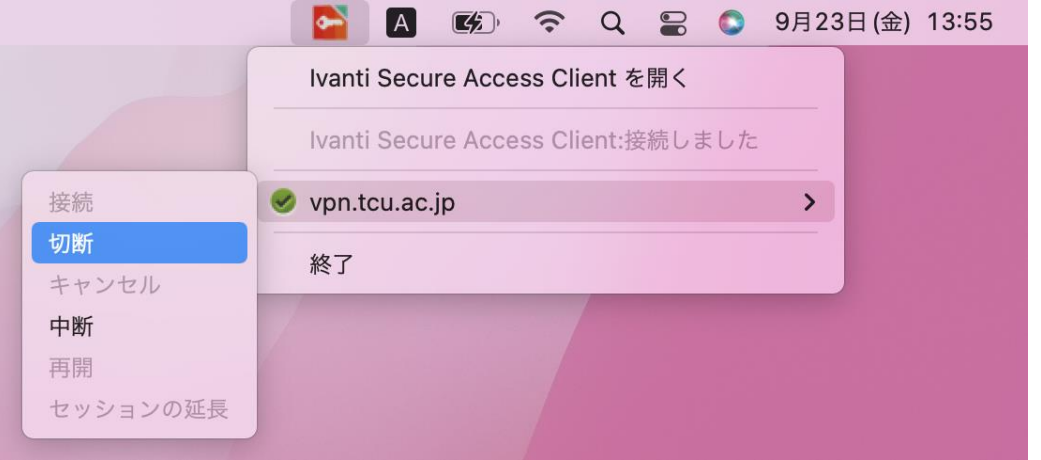

または、「Ivanti Secure Access Client を開く」を選択して下図を表示させて「切断」を 押します。

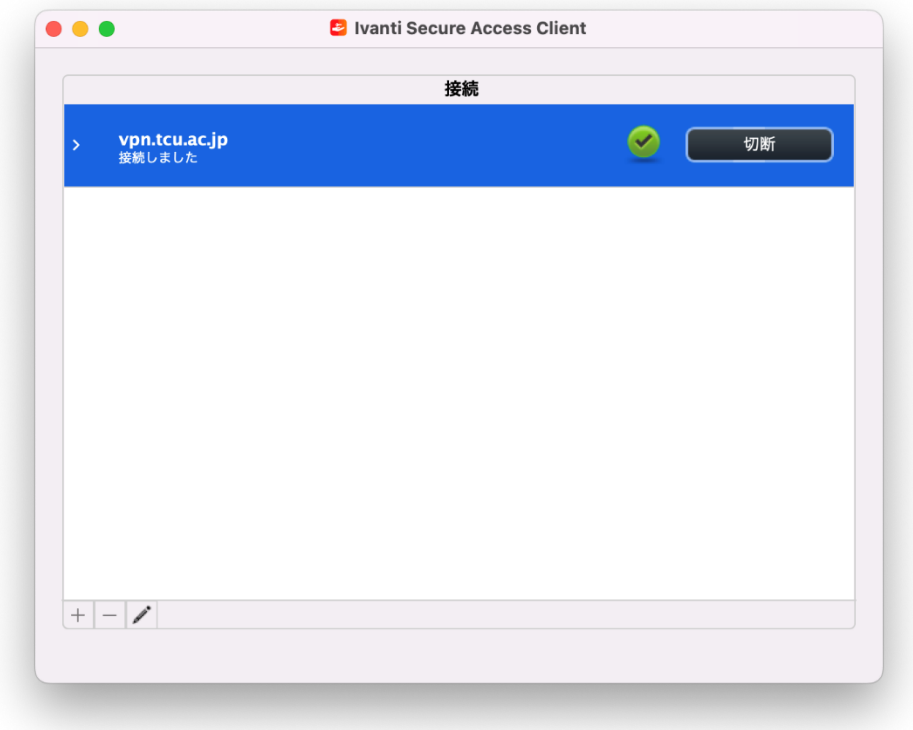

二回目以降の利用について

二回目以降は以下の手順で操作をおこなってください。

1. mac を起動すると自動的に「Ivanti Secure Access Client」が起動し、メニューバー上に

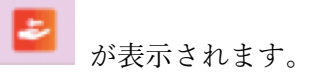

2. メニューバー上の → を選択して表示されるメニューから「vpn.tcu.ac.jp」⇒「接 続」を選択します。

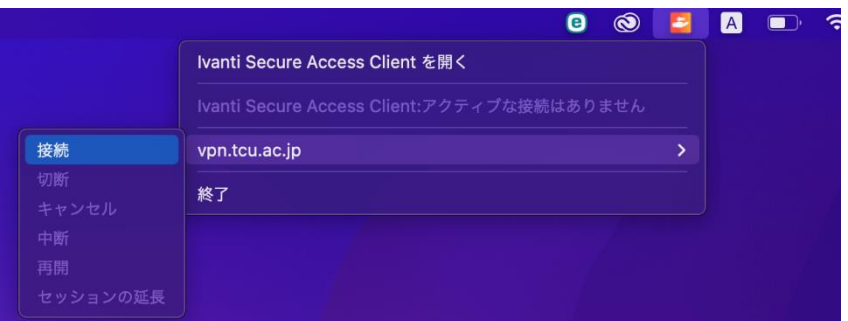

または、「Ivanti Secure Access Client を開く」を選択して下図を表示させて「接続」を 押します。

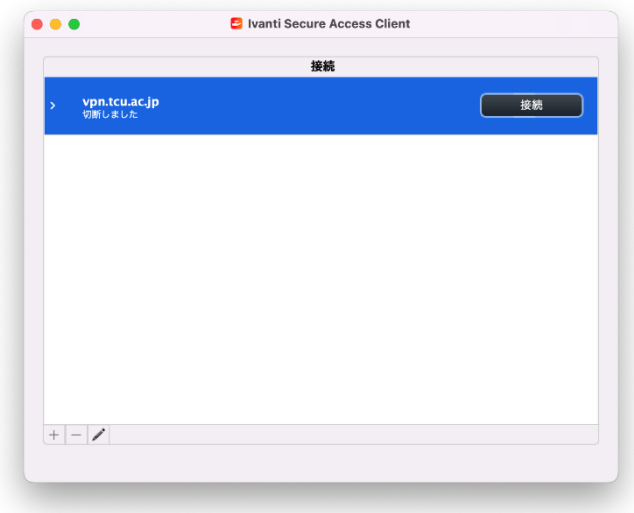

上記操作以降は「Ivanti Secure Access Client の初期設定」[の項番](#page-5-0) 5 以降と同じです。

自動起動オフについて

mac を起動すると自動的に「Ivanti Secure Access Client」が起動しますが、以下の手順で 自動起動をオフにすることができます。

1. 「ユーティリティ」内にある「ターミナル」を起動します。

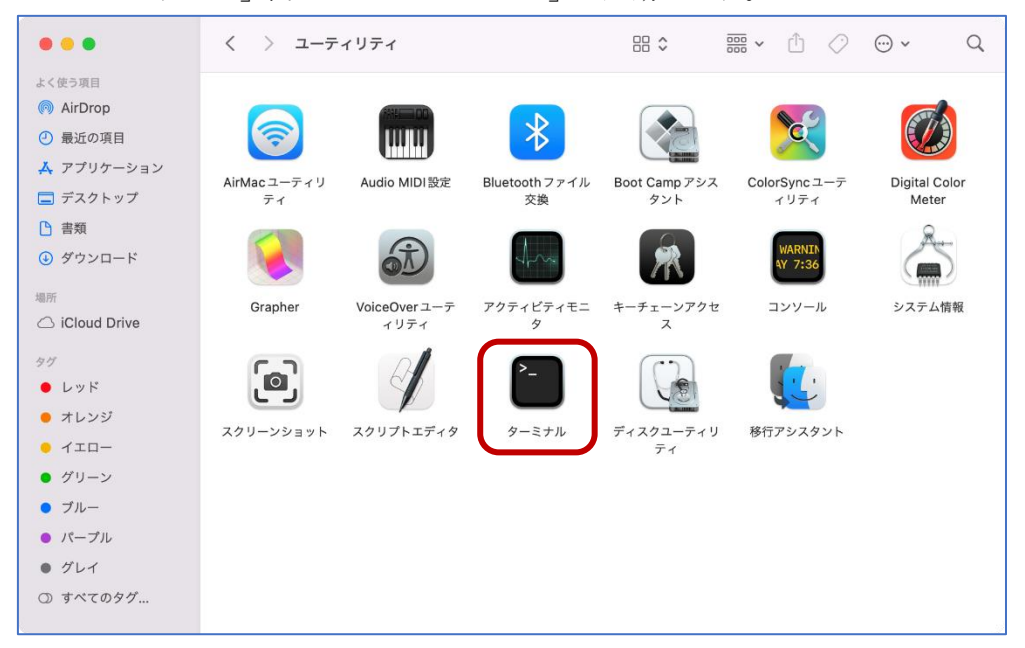

2. 下記コマンドを実行します。

launchctl unload -w /Library/LaunchAgents/net.pulsesecure.pulseagent.plist

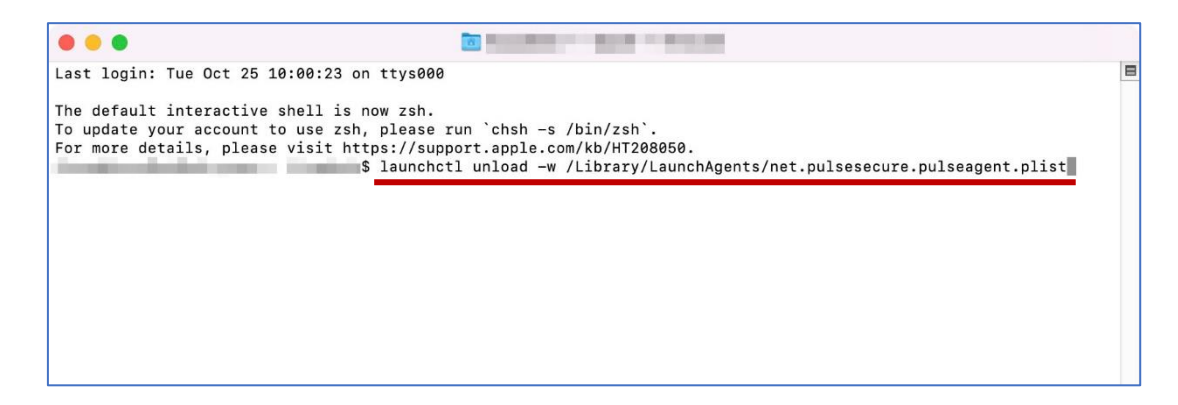

※ 再度、Ivanti Secure Access Client を常駐させたい場合、(またはメニューバー上に Ivanti Secure Access Client が表示されない場合)は下記コマンドを実行して、Ivanti Secure Access Client の起動をご確認ください。

launchctl load -w /Library/LaunchAgents/net.pulsesecure.pulseagent.plist